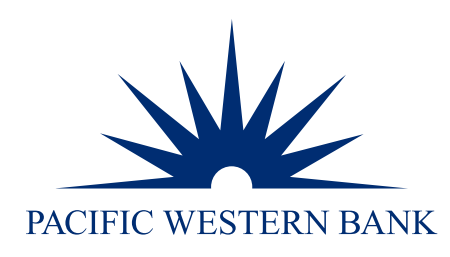

# PWB eChecks Payments Guide

# Powered by Deluxe®

**UPDATED DECEMBER 2023**

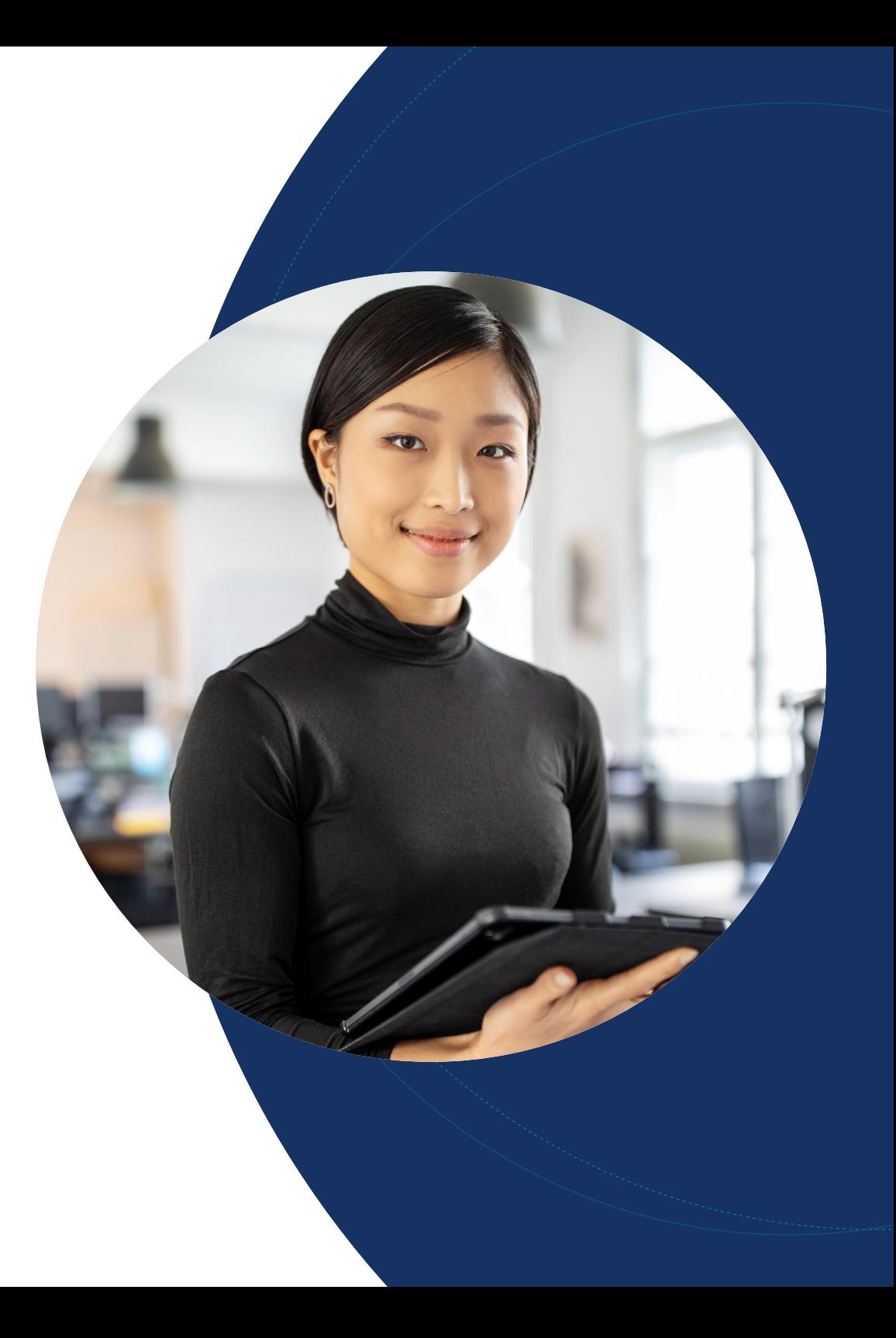

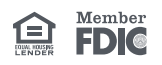

[Connect to eChecks](#page-1-0)

[Send checks](#page-1-1)

[Check runs \(eChecks only\)](#page-4-0)

[File imports](#page-7-0)

[Check status of payment](#page-9-0)  [and/or void payment](#page-9-0)

### Getting Started — sending payments

#### <span id="page-1-0"></span>Connect to eChecks

1. Log into Online Banking for Business, hover over to **Money Movement** and click **eChecks**.

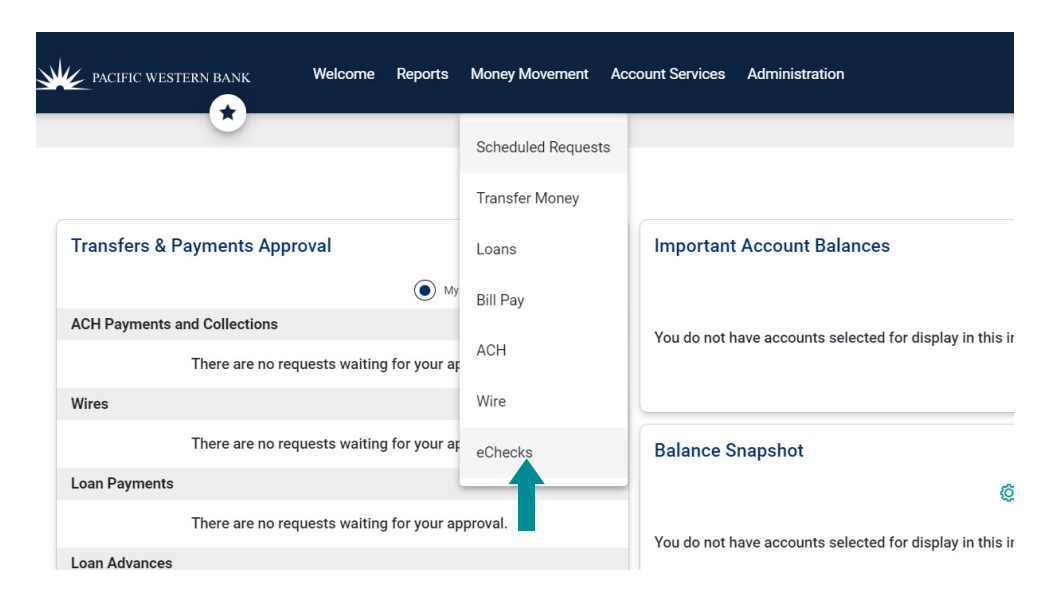

#### <span id="page-1-1"></span>Send checks

Choose among three options to create and send eChecks: Single Check, Check Run and File Import. This section covers creating and sending a single check.

#### **Single Checks**

- 1. Under Send Checks, click Single Check.
- 2. Enter the Payee name.
- 3. Enter the check amount.
- 4. Enter the check number. A default check number will populate automatically, but you can override it with the check number next in your series.
- 5. Fill in the Memo line (optional).
- 6. Select how you will send the check: eCheck (steps 8 through 12) or Print+Mail (proceed to step 13).

### Questions?

- [Connect to eChecks](#page-1-0)
- [Send checks](#page-1-1)
- [Check runs \(eChecks only\)](#page-4-0)
- [File imports](#page-7-0)

[Check status of payment](#page-9-0)  [and/or void payment](#page-9-0)

- 7. For eChecks, enter the payee's email address.
- 8. Enter a personal message (optional).
- 9. Fill in any desired remittance data (optional). Note: You can add up to eight remittance columns.
- 10. Add any file attachments (optional). Note: You can add up to five file attachments.
- 11. Click Create and Sign.

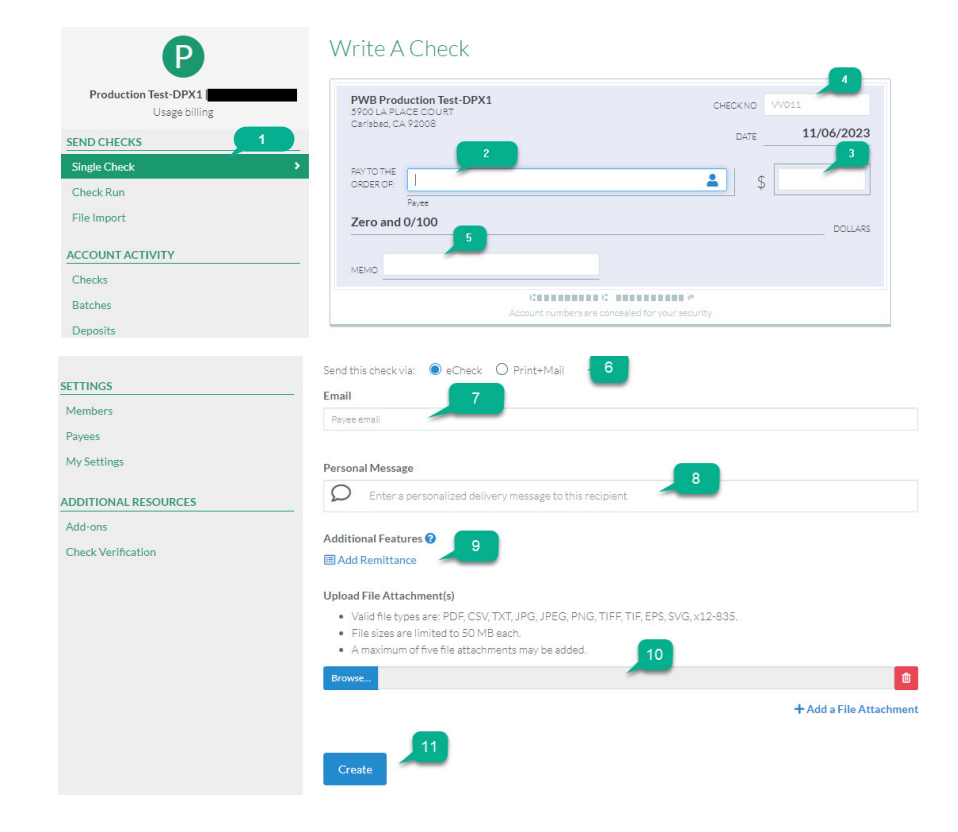

- 12. For Print+Mail, enter the payee's mailing address.
- 13. Add a personal message (optional).
- 14. Fill in remittance data. Note: File attachments are not supported for Print+Mail checks.

# Please contact us at

Questions?

[Connect to eChecks](#page-1-0)

[Send checks](#page-1-1)

[Check runs \(eChecks only\)](#page-4-0)

[File imports](#page-7-0)

[Check status of payment](#page-9-0)  [and/or void payment](#page-9-0)

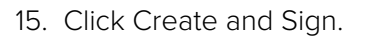

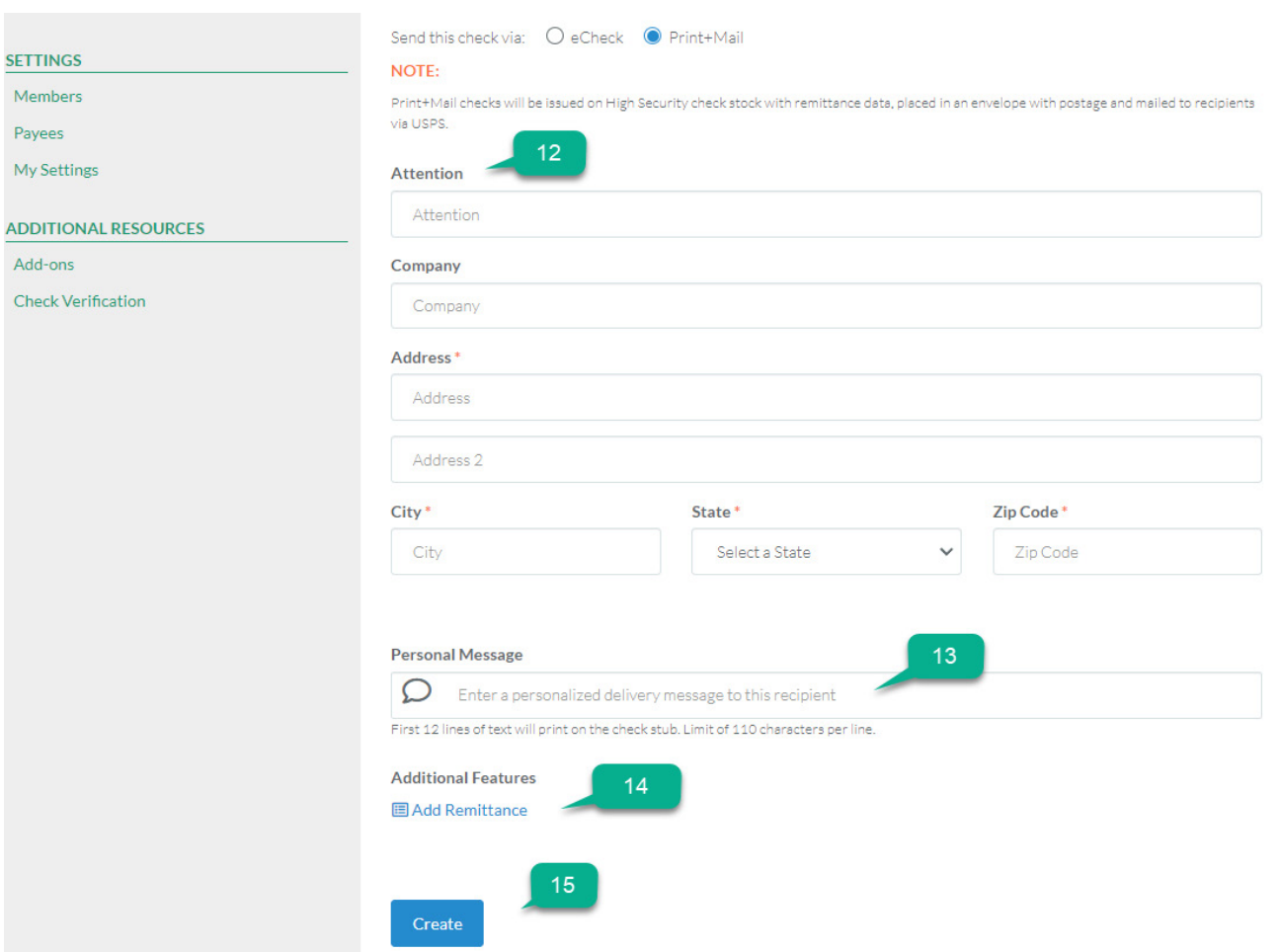

Questions?

Please contact us at 800.350.3557.

16. Receive a confirmation once the payment has been issued successfully.

[Connect to eChecks](#page-1-0)

[Send checks](#page-1-1)

[Check runs \(eChecks only\)](#page-4-0)

[File imports](#page-7-0)

[Check status of payment](#page-9-0)  [and/or void payment](#page-9-0)

#### **Remittance Data vs File Attachments**

Remittance data are user-defined fields delivered with the check. There are 8 columns available. For eChecks, there is no row limitation, while Print+Mail is limited to 3 pages of remittance. File attachments are supplementary documents delivered with eChecks only.

#### <span id="page-4-0"></span>Check runs (eChecks only)

- 1. Under Send Checks, select Check Run.
- 2. Manually enter the check number (or use the prepopulated check number), payee name, email address, amount, and memo (optional). Note: Payee names can be pre-populated. See Manage Payees.
- 3. Click + Add a Check to add payees (optional).
- 4. Repeat steps 2-3 as needed
- 5. Once all check details are entered, click Review Check Run.

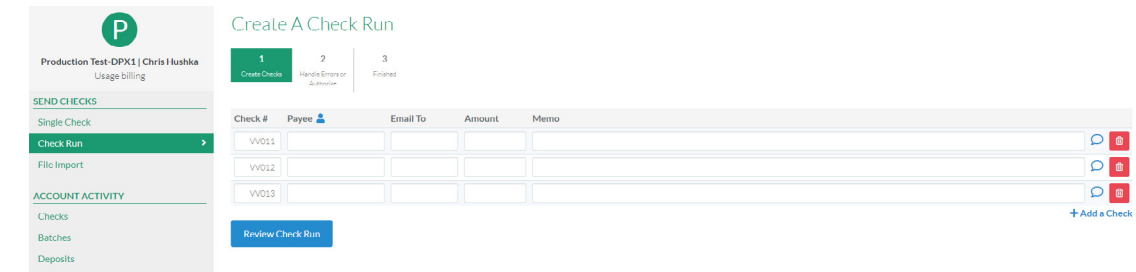

- 6. Review batch for errors.
- 7. If error-free, click Sign Checks. If you need to start over, click Abandon Check Run.

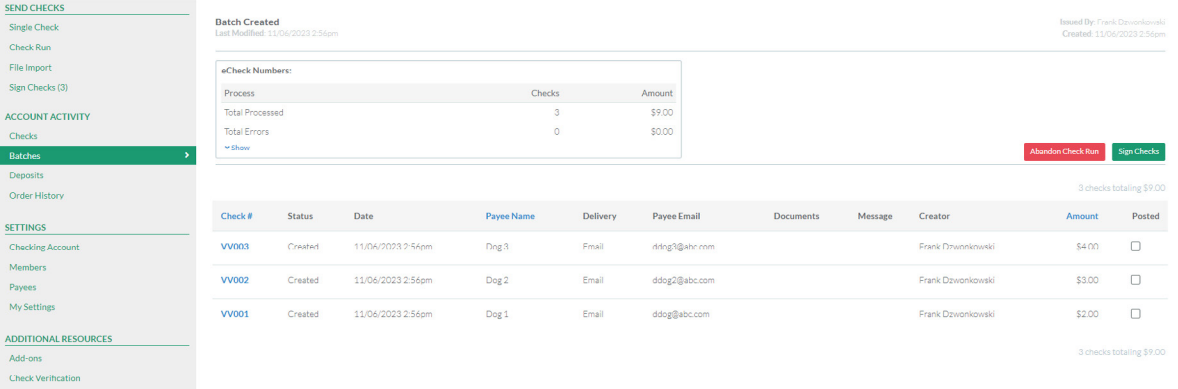

### Questions?

[Connect to eChecks](#page-1-0)

#### [Send checks](#page-1-1)

#### [Check runs \(eChecks only\)](#page-4-0)

[File imports](#page-7-0)

[Check status of payment](#page-9-0)  [and/or void payment](#page-9-0)

#### 8. Status will indicate Created. Refresh page to verify status changes to Sent.

#### Checking Account Batch

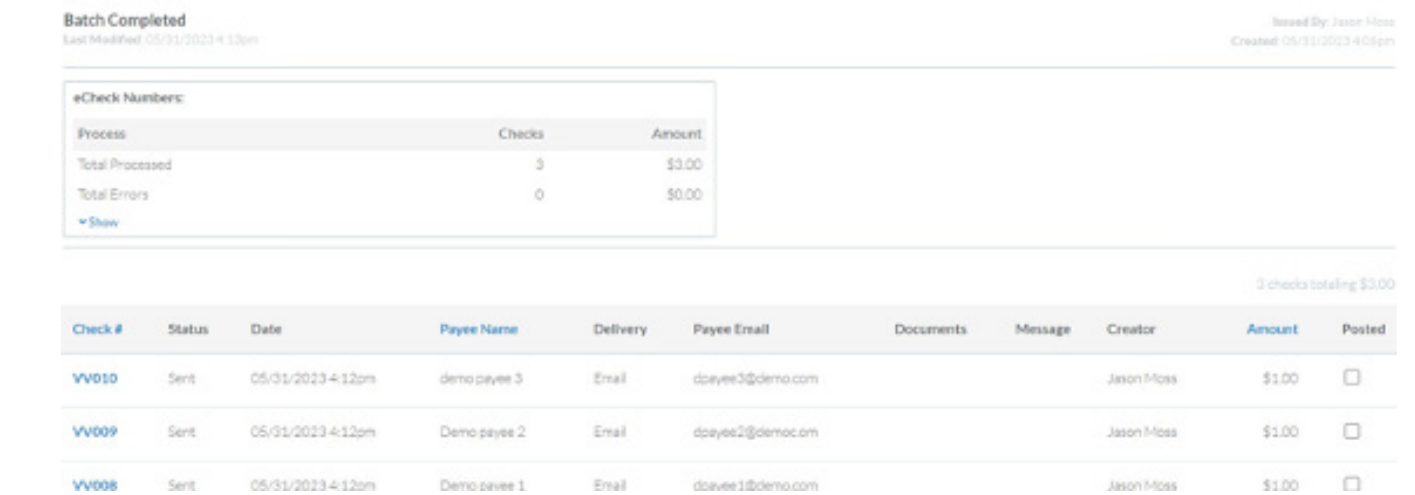

#### **Manage Payees (for Check Runs)**

Add-ons Check Verification

9. Select Payees Menu option under Settings.

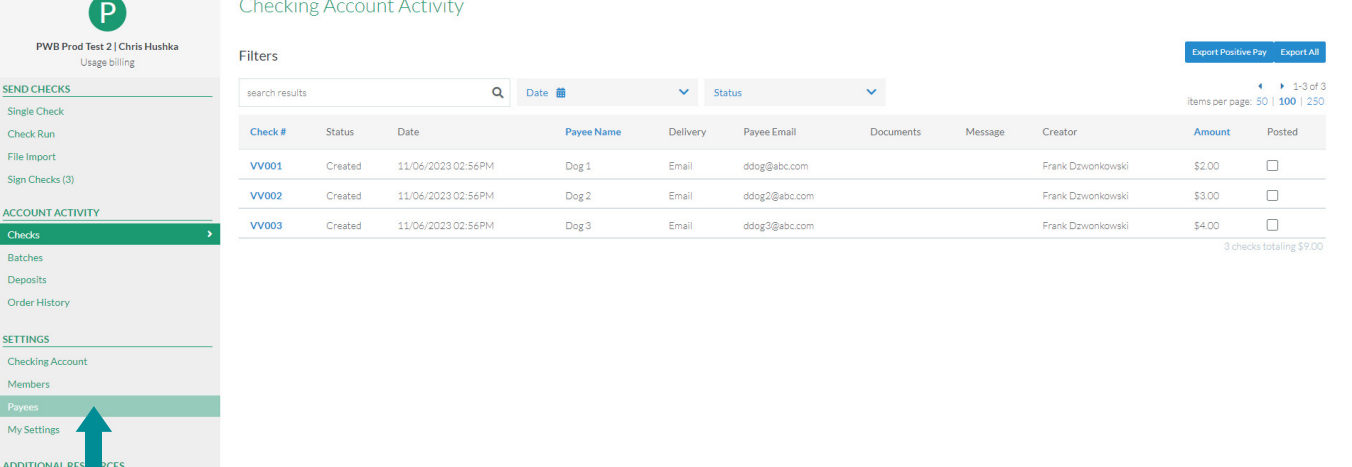

### Questions?

[Connect to eChecks](#page-1-0)

[Send checks](#page-1-1)

#### [Check runs \(eChecks only\)](#page-4-0)

[File imports](#page-7-0)

[Check status of payment](#page-9-0)  [and/or void payment](#page-9-0)

10. Click Add a Payee on top right of page to add Payee Payment Details.

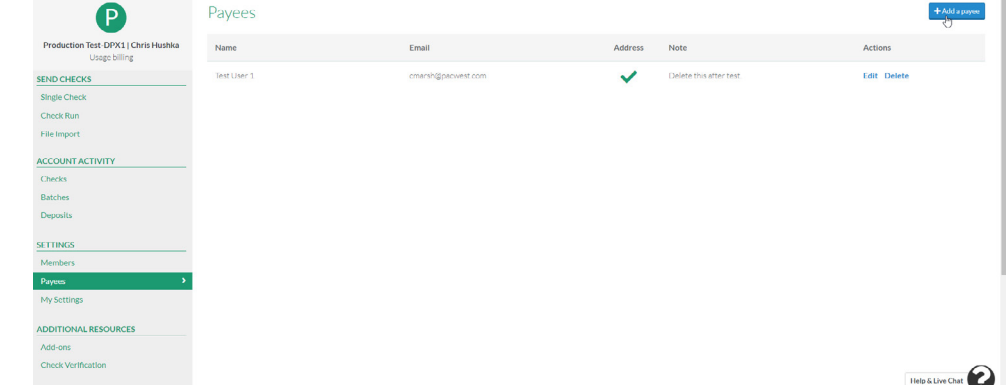

11. Fill out payee information and click Save at bottom of page.

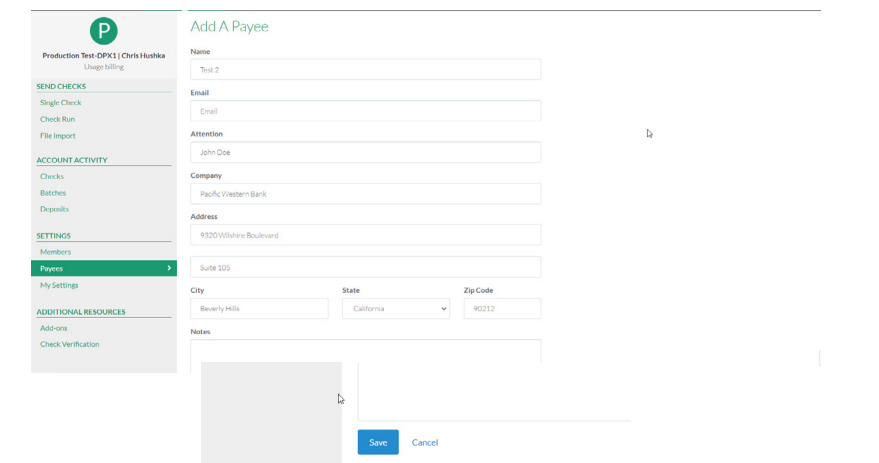

Note: You can Edit a payee's information by clicking on the Edit link next to the payee's name.

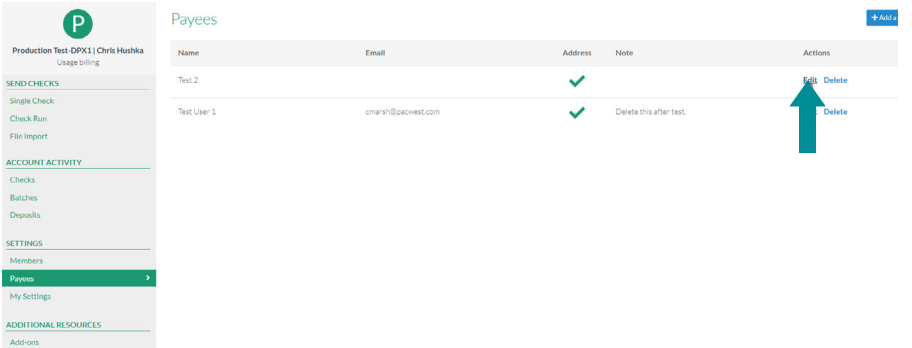

Questions?

[Connect to eChecks](#page-1-0)

[Send checks](#page-1-1)

[Check runs \(eChecks only\)](#page-4-0)

[File imports](#page-7-0)

[Check status of payment](#page-9-0)  [and/or void payment](#page-9-0)

<span id="page-7-0"></span>File Imports

1. Under Send Checks, click File Import.

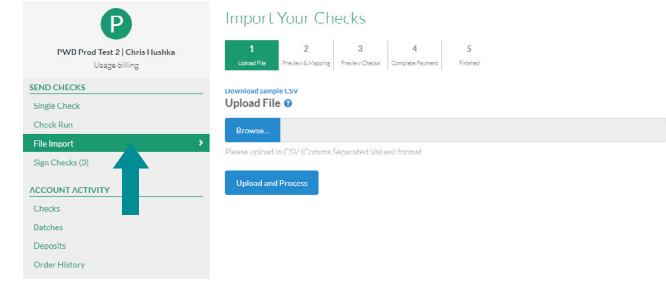

- 2. Click Browse to select the import file (click download sample CSV if you need a template file).
- 3. Click Upload and Process.
- 4. The platform automatically maps the check fields to the file upload columns. Review the mapping for accuracy.
- 5. Make any needed corrections.
- 6. Click Save Mapping.

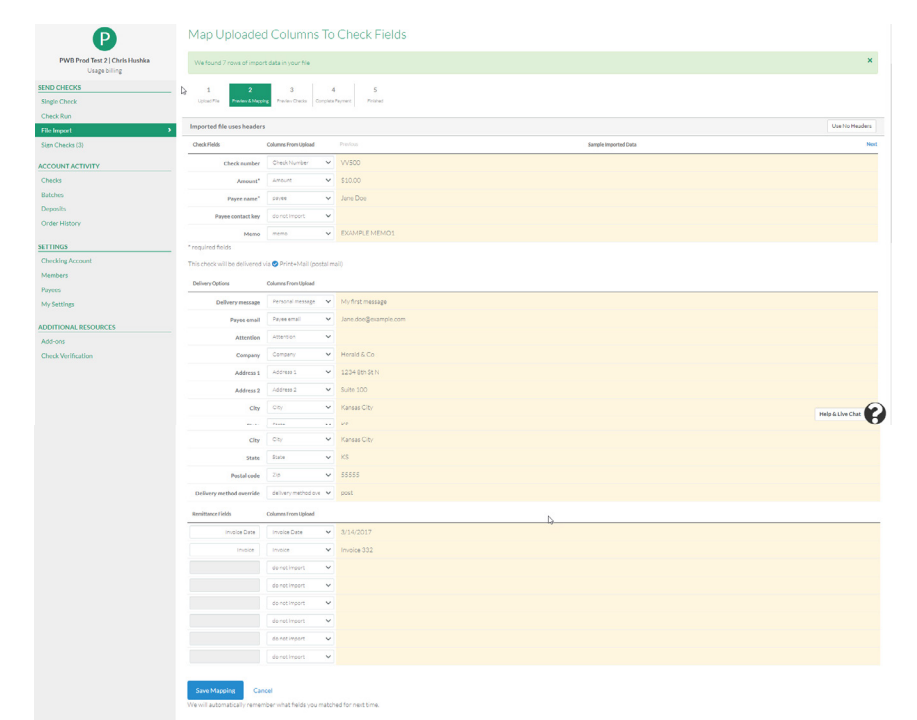

### Questions?

[Connect to eChecks](#page-1-0)

[Send checks](#page-1-1)

[Check runs \(eChecks only\)](#page-4-0)

[File imports](#page-7-0)

[Check status of payment](#page-9-0)  [and/or void payment](#page-9-0)

7. On the next screen, review the information and click Create Checks.

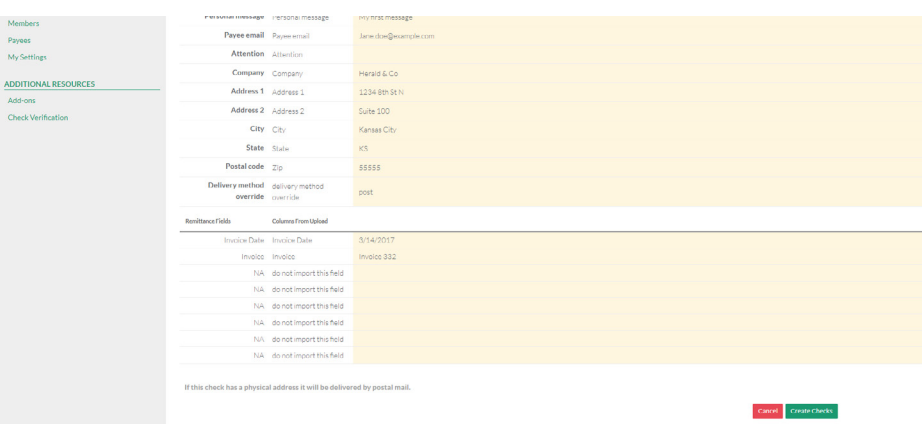

8. Your check batch is now processing – you will receive an automated email once the processing is complete.

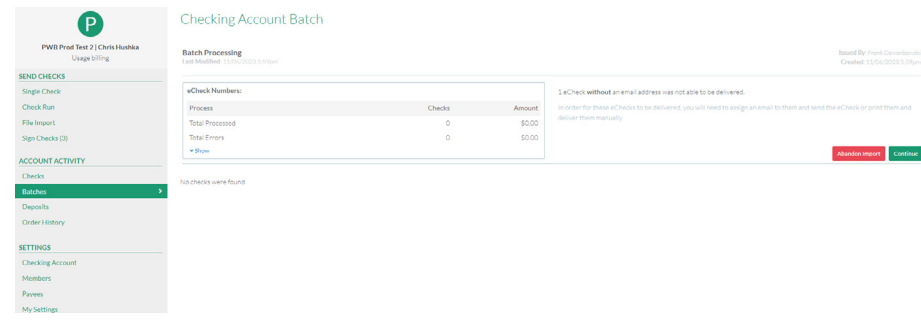

- 9. Refresh the page to review the checks that have been created.
- 10. Click Sign Checks to complete payments.

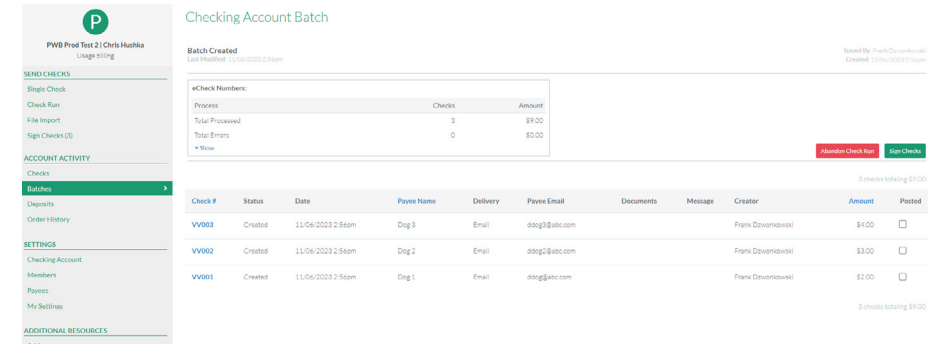

### Questions?

[Connect to eChecks](#page-1-0)

[Send checks](#page-1-1)

[Check runs \(eChecks only\)](#page-4-0)

[File imports](#page-7-0)

[Check status of payment](#page-9-0)  [and/or void payment](#page-9-0)

#### <span id="page-9-0"></span>Check Status of Payment and/or Void Payment

1. From the Account Activity sub-menu, click on Checks.

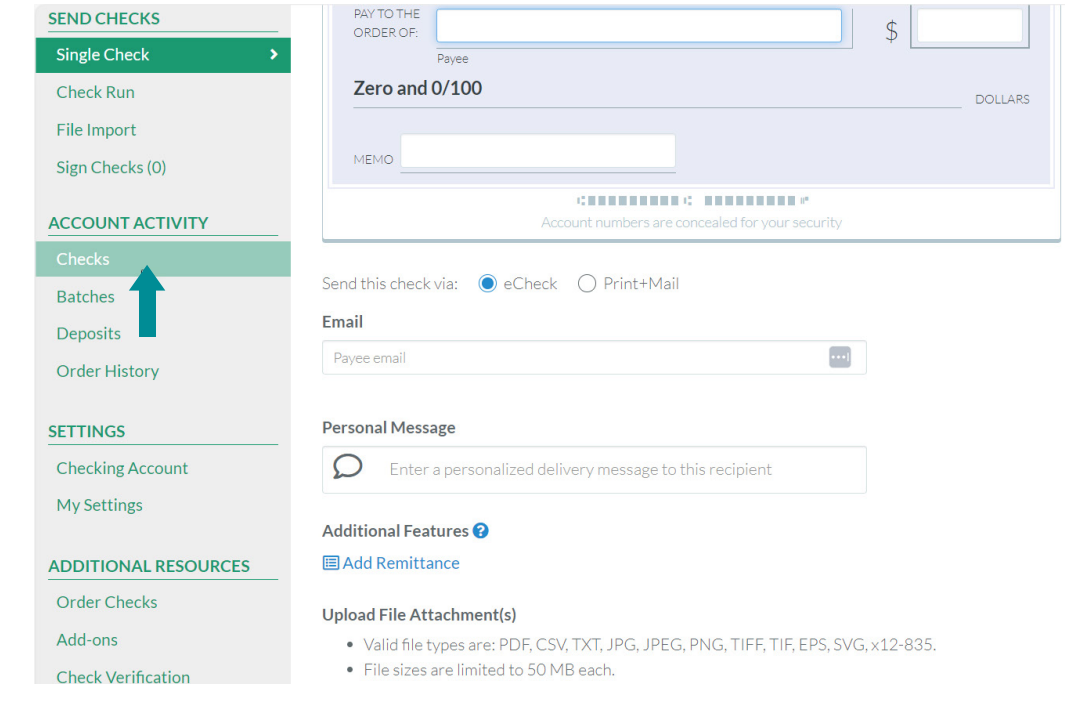

- 2. Use the filters to locate an individual check or locate a range of checks.
- 3. View the check status in the Status column.
- 4. Click on the check number to see more details about the issued check or to void the check if it has not already been paid. (Optional)

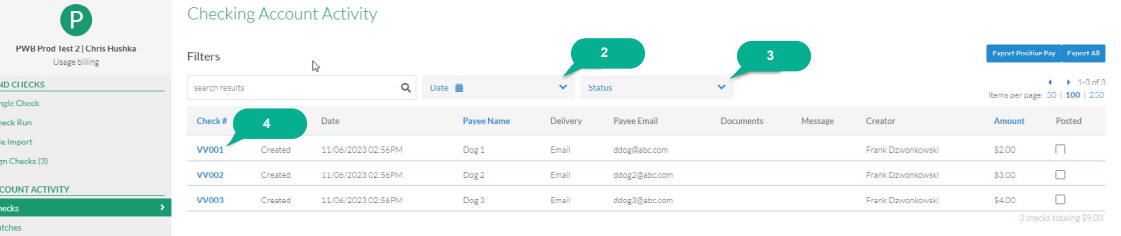

### Questions?

[Connect to eChecks](#page-1-0)

[Send checks](#page-1-1)

#### [Check runs \(eChecks only\)](#page-4-0)

[File imports](#page-7-0)

[Check status of payment](#page-9-0)  [and/or void payment](#page-9-0)

#### 5. To void, click Void Check.

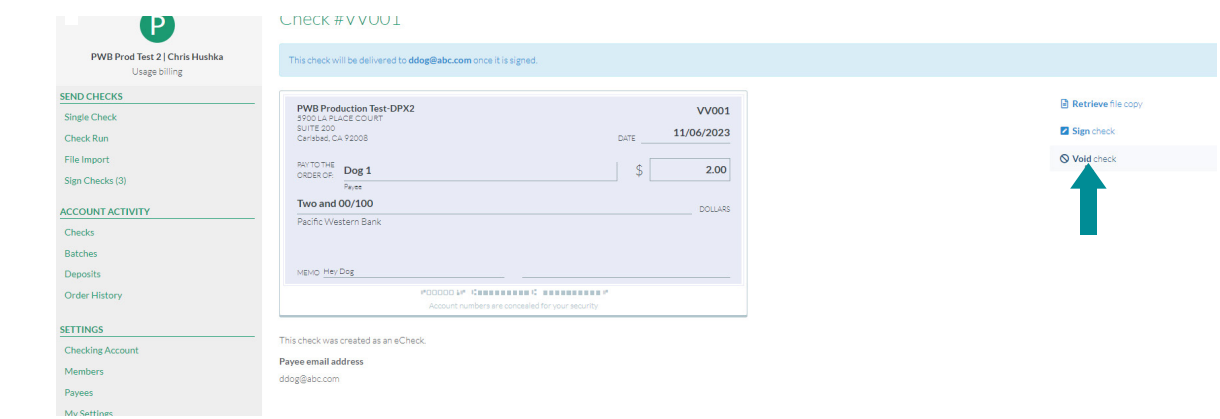

- 6. Confirm you want to void the check and enter a reason for voiding the check. (Required)
- 7. Click Void to complete the void.

#### $\mathbb{Z}$ **Void Check #VV001**

#### Reason for voiding\*

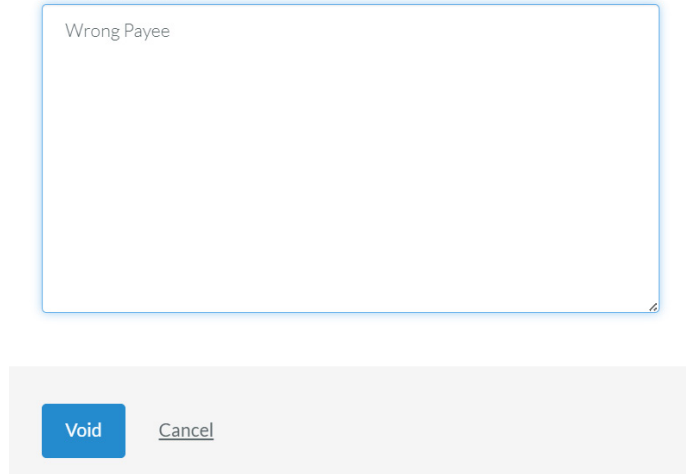

8. If unsuccessful, you will receive an error message and email notification indicating so.

### Questions?